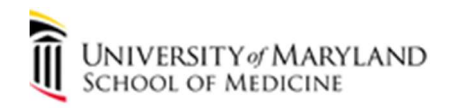

## Jamf Connect User Experience Changing Password Using MAC Menu Bar

----------------------------------------------------------------------------------------------------

This is a guide to show how to change your SOM password using the Jamf Connect Menu Bar. The Change password… button redirects users to https://account.activedirectory.windowsazure.com/ChangePassword.aspx in this experience. Jamf Connect is used to sync the local MAC logon password with the SOM/UMB password to provide a more user friendly experience for logging onto your MAC. With Jamf Connect, all of your SOM/UMB passwords will be in sync and only 1 password to access most SOM/UMB resources.

1. Click the Menu Bar Jamf icon (blue/white icon):

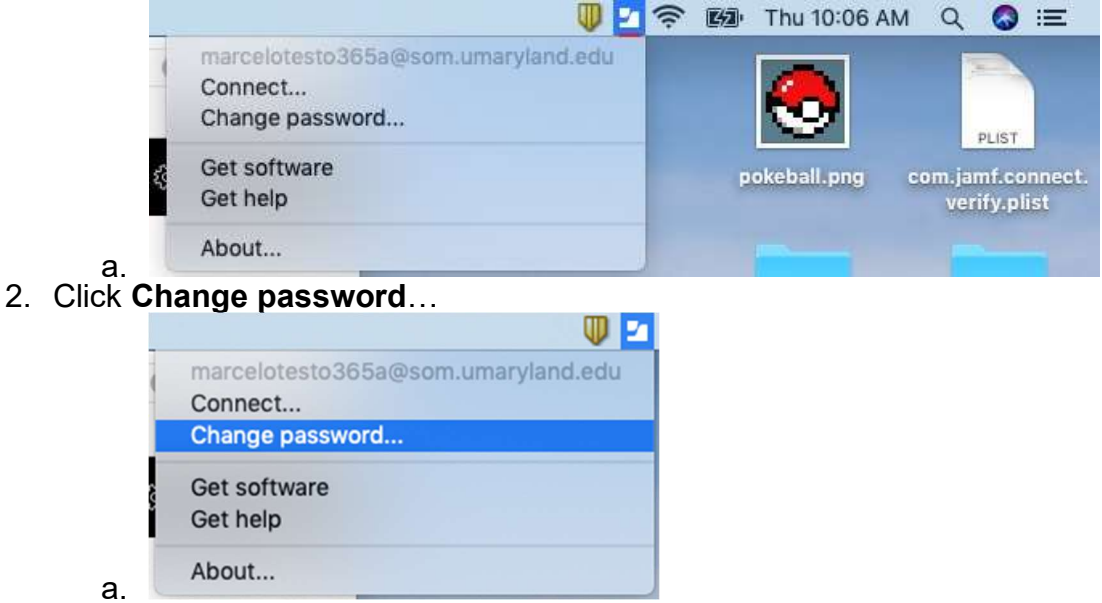

3. At the Change Password prompt, enter email and click Next

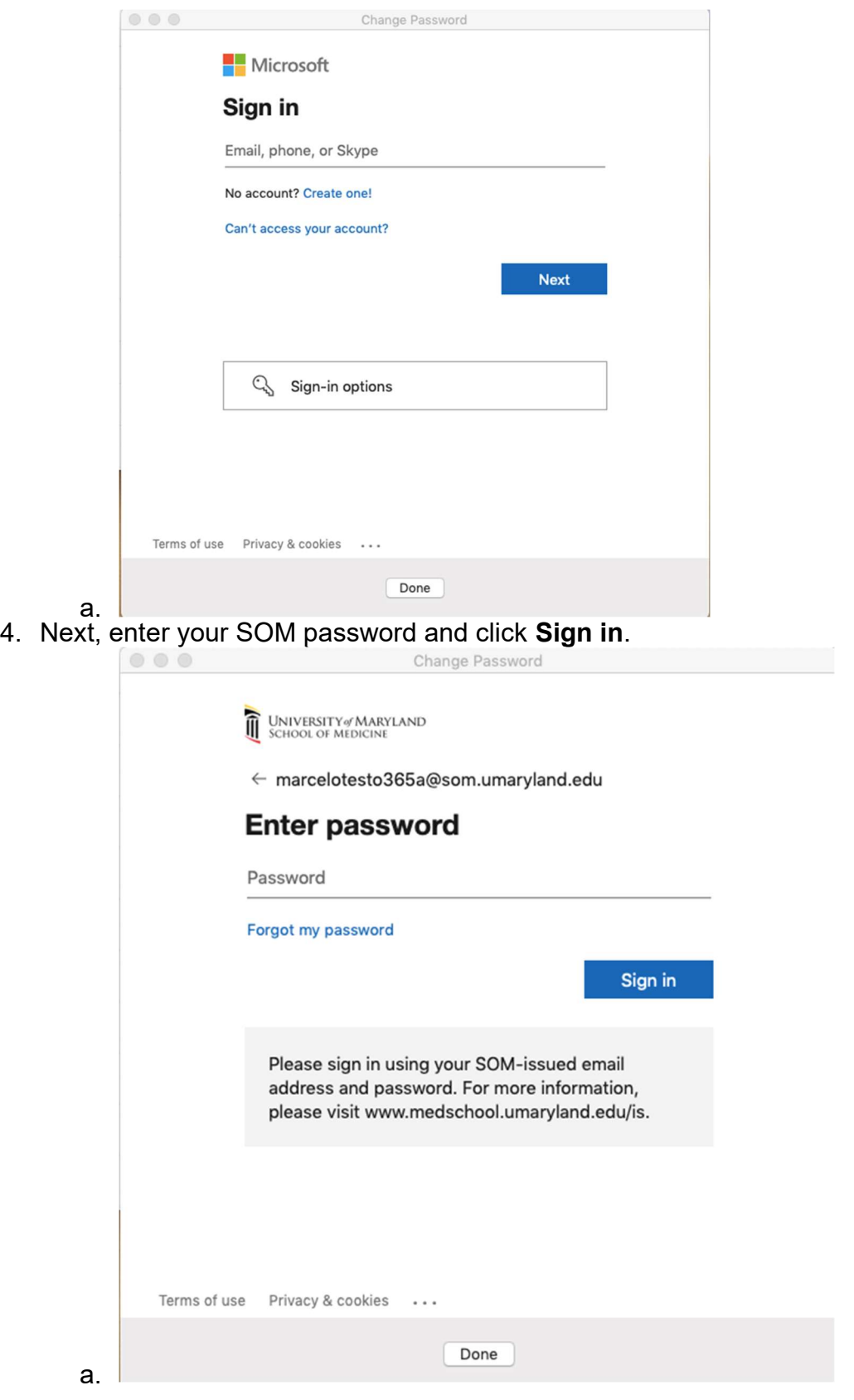

- 5. After entering your password, Duo Security will send a Duo Push to your Duo app on your mobile device. Please tap Approve.
	- a. If you do not have the app, please click Cancel and choose Call Me or Enter a Passcode.<br>Coo

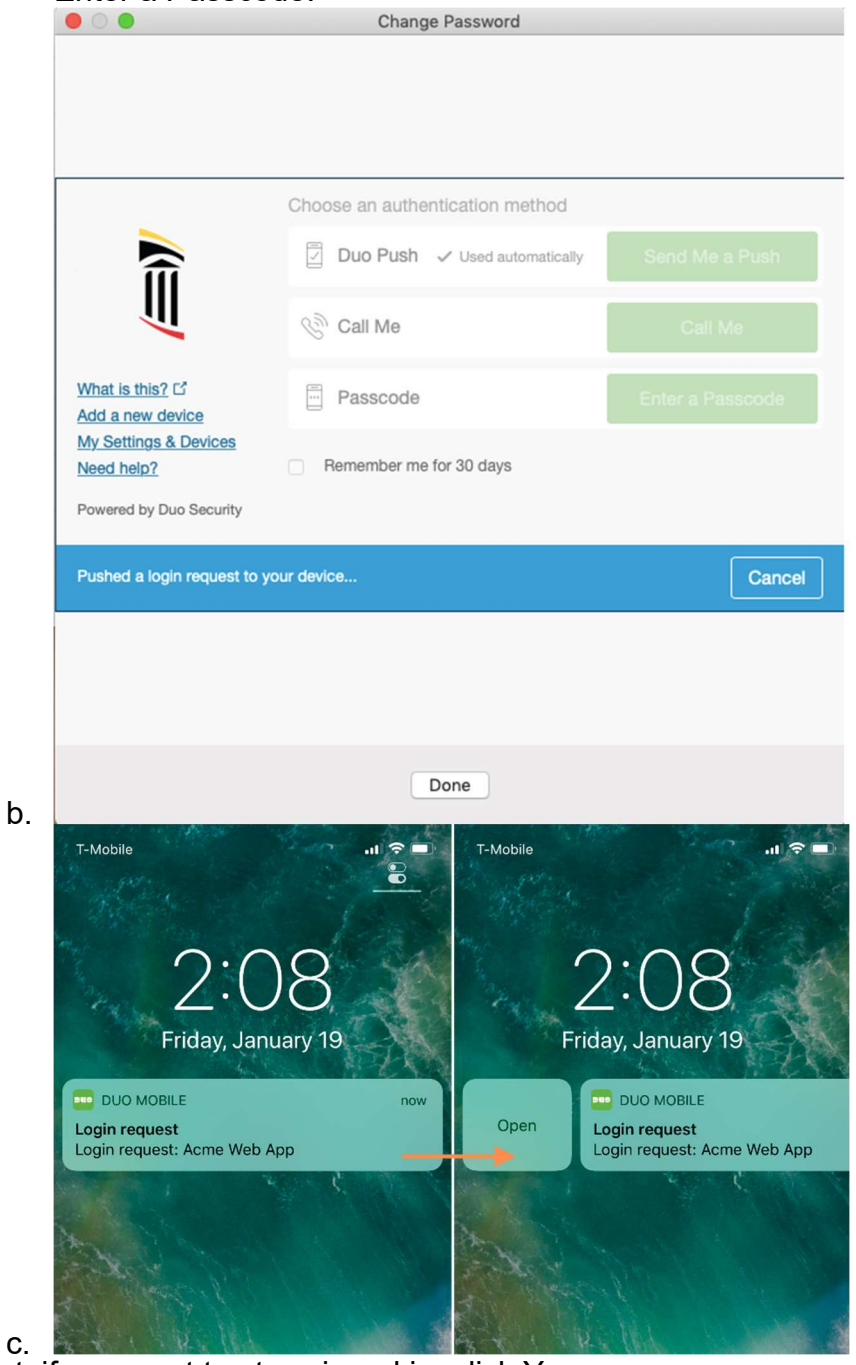

- 6. Next, if you want to stay signed in, click Yes.
	- a. If you open the page again, it will automatically sign you in.
	- b. You will still be prompted for Duo.

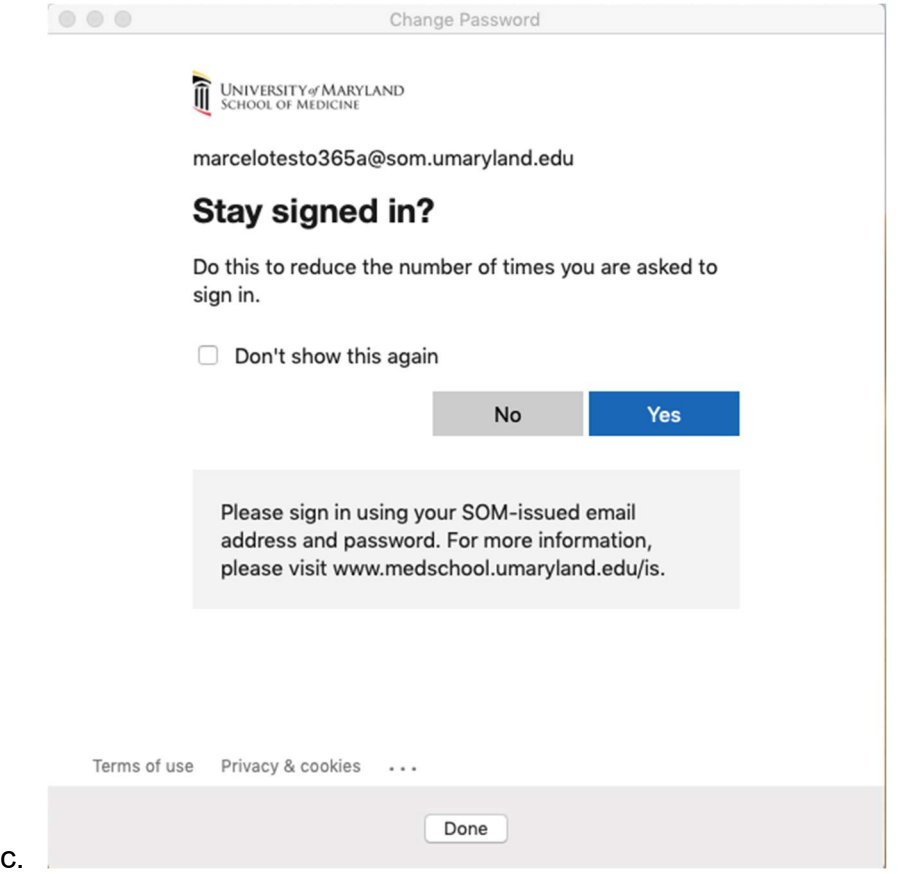

7. At Change password, enter your current SOM password then enter and confirm the new password you would like to use. Click Submit.

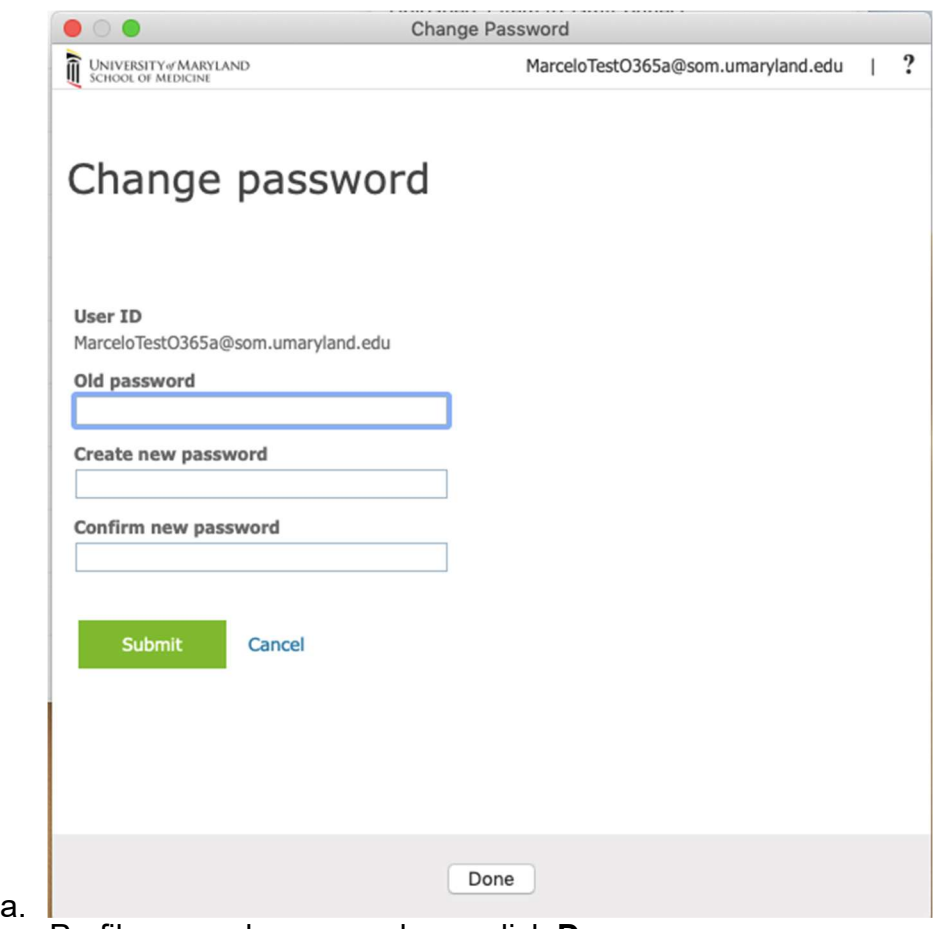

8. If your Profile page shows up, please click Done.

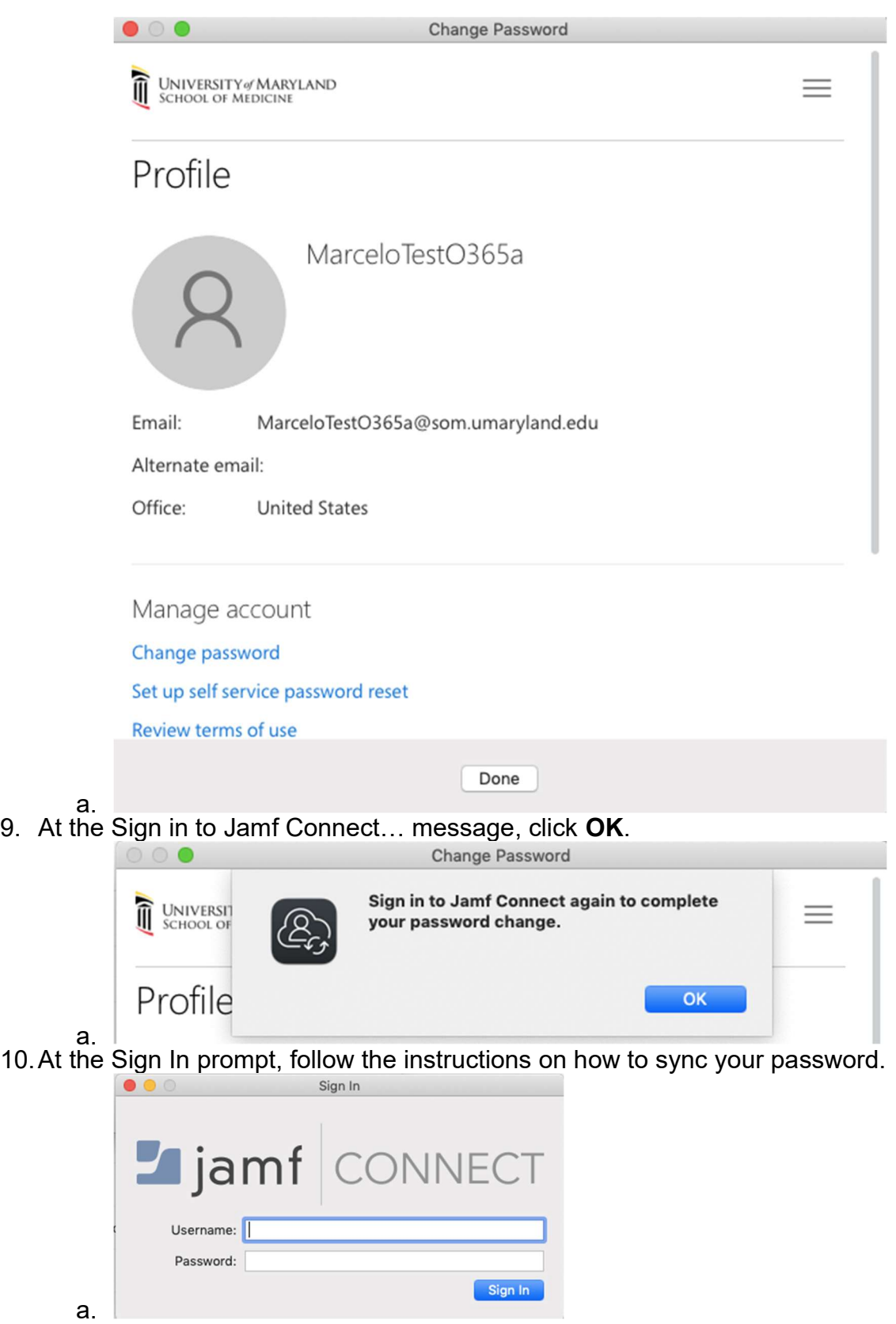

11. Your email should already be entered. Enter the new password you just created.

12. At the local password prompt, you must enter the current password you used to log into the computer. Do not enter the new password you just created. Click Sync.

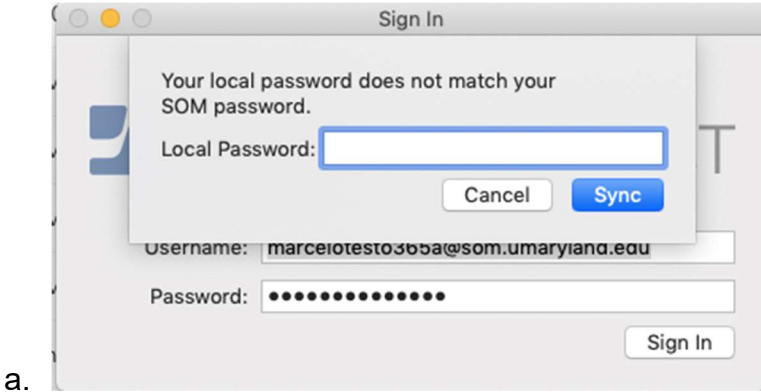

13. Verify your new password works by signing out of the computer and logging back in with the new password.

## **Troubleshooting**

1. If you enter the wrong Old password, try to verify the correct password. If not, contact helpdesk to reset the password for you.

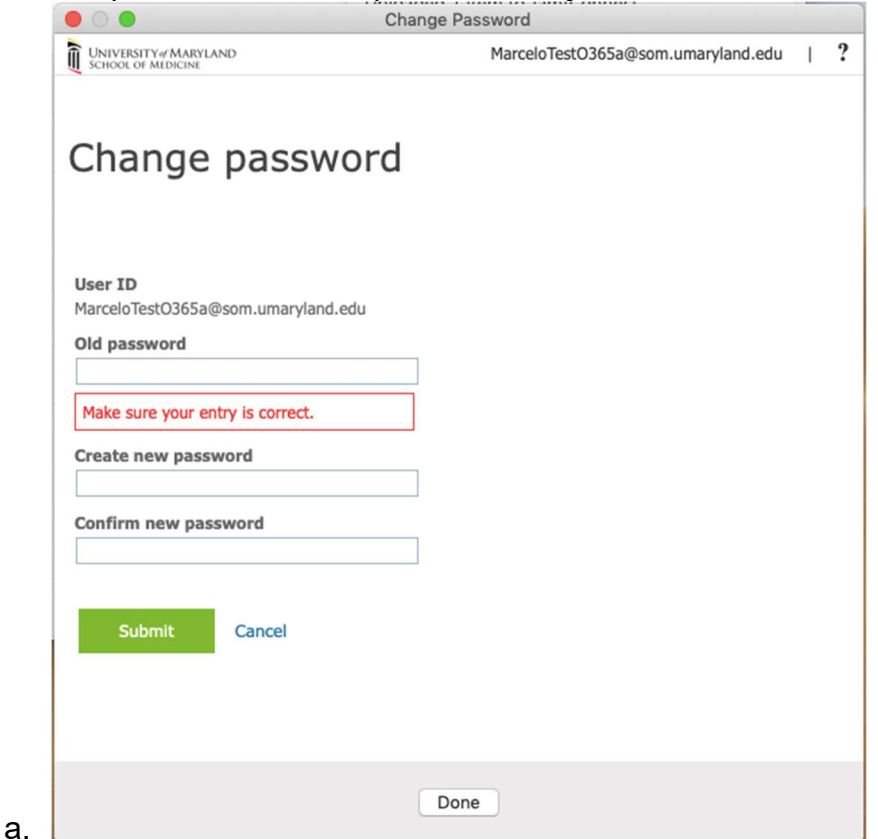

2. If the Create new password and Confirm new password do not match, please reenter both.

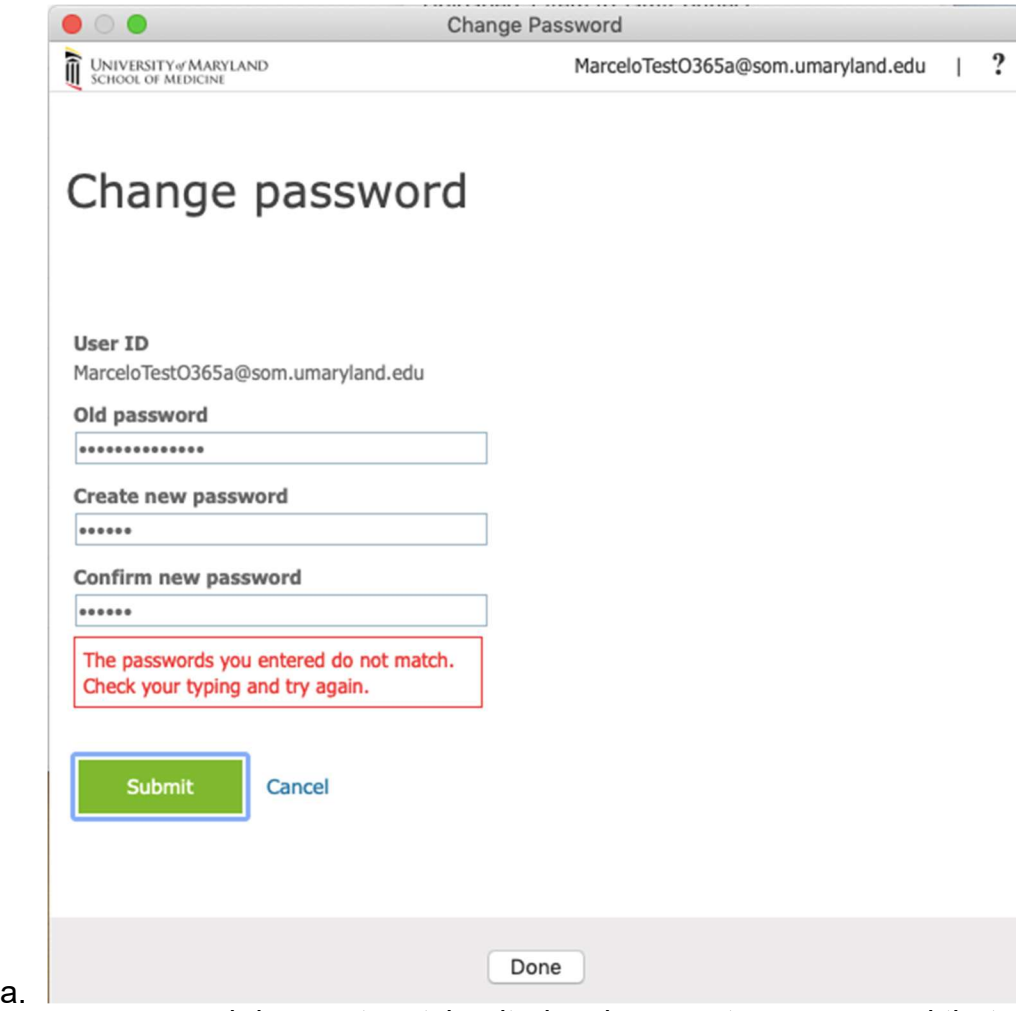

- 3. If the new password does not match criteria, please enter a password that matches the correct criteria.
	- a. Please review what the correct criteria is at https://www.medschool.umaryland.edu/IS/SOM-Password-Management/User-Knows-Password/

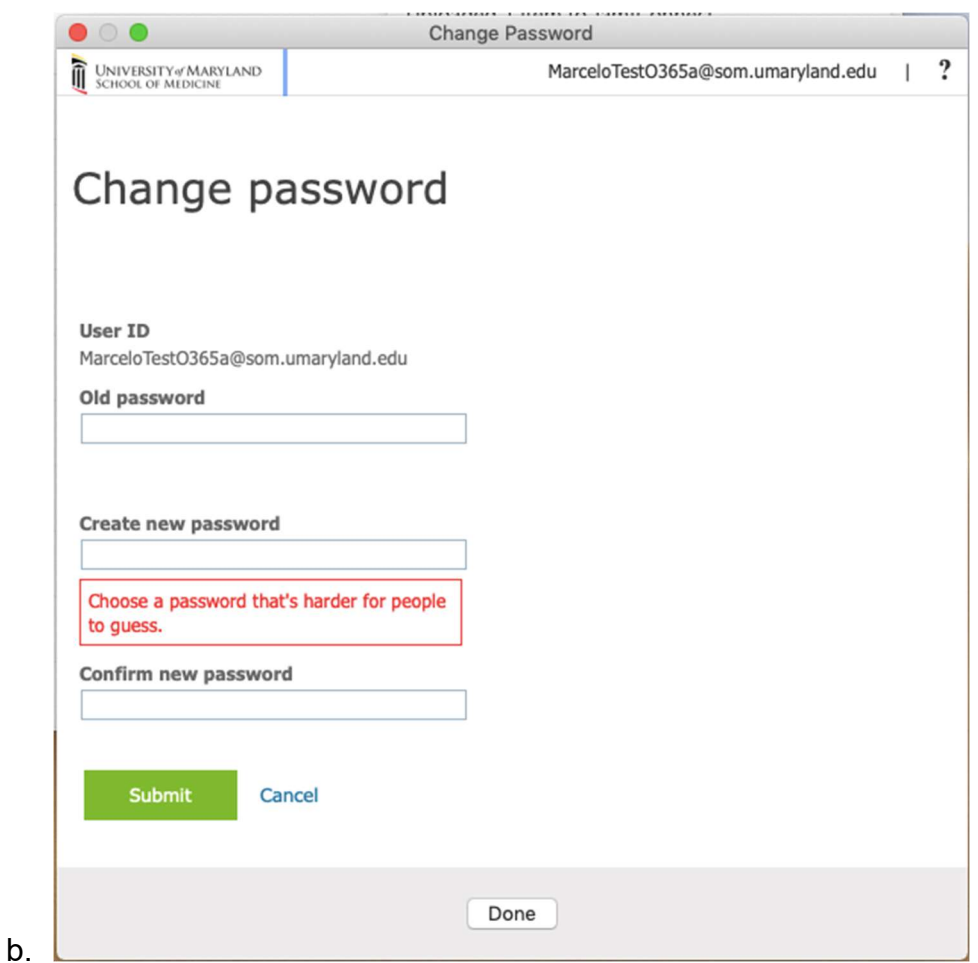

## Jamf Connect New Set up User Experience

This is a quick guide to show what the user experiences when the Jamf Connect policies are assigned to the computer.

1. A prompt will open

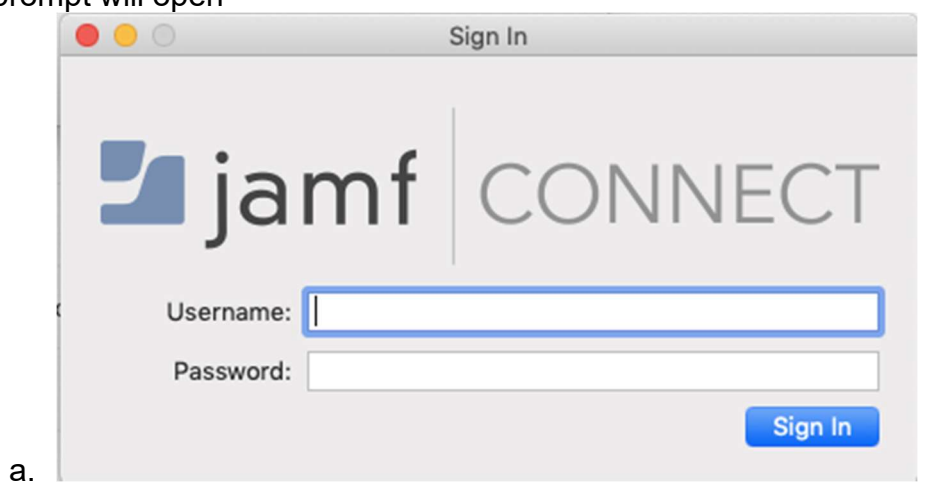

- 2. At the Sign In prompt, enter your SOM email and SOM password and click Sign In
- 3. If the local password on the computer does not match your SOM password, you will be prompted to enter your local password and click Sync
	- a. The local Mac password is required to change it to the SOM password

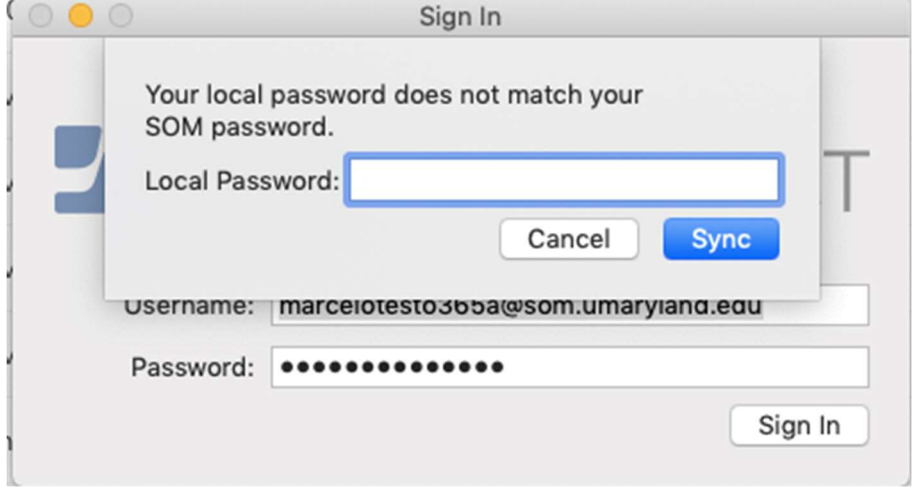

4. After clicking Sync, the Sign In prompt will close.

b.

- 5. To verify the password change, you can sign out and sign back in with the Azure password.
- 6. If your SOM password is changed, you will get a notification informing you that your passwords do not match.

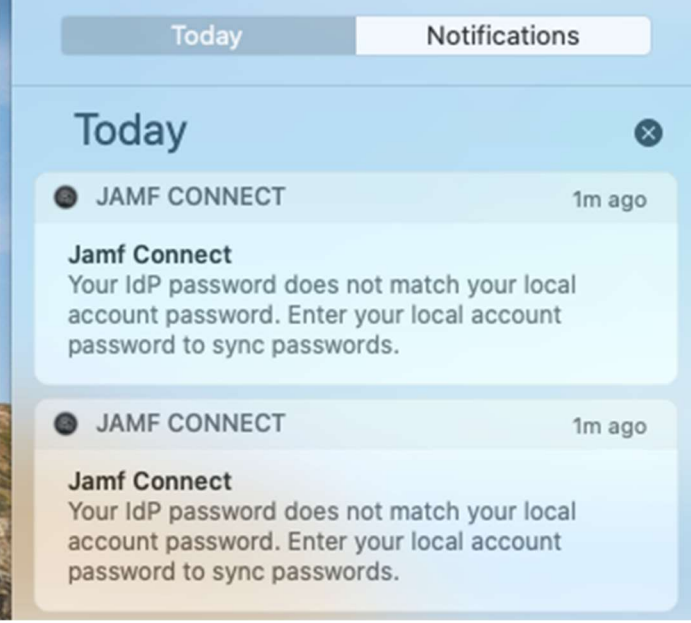

You can click the notification to sync them.

a.